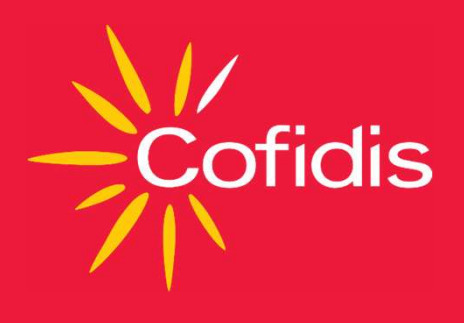

# WEBPARTNER EXTRANET Előminősítési felület használata

# Belépés az előminősítési felületre Belépés az előminősítési felü<br>A felület elérési útvonala:<br>https://www.cofidis.hu/webpartner/#/

https://www.cofidis.hu/webpartner/#/

használják.

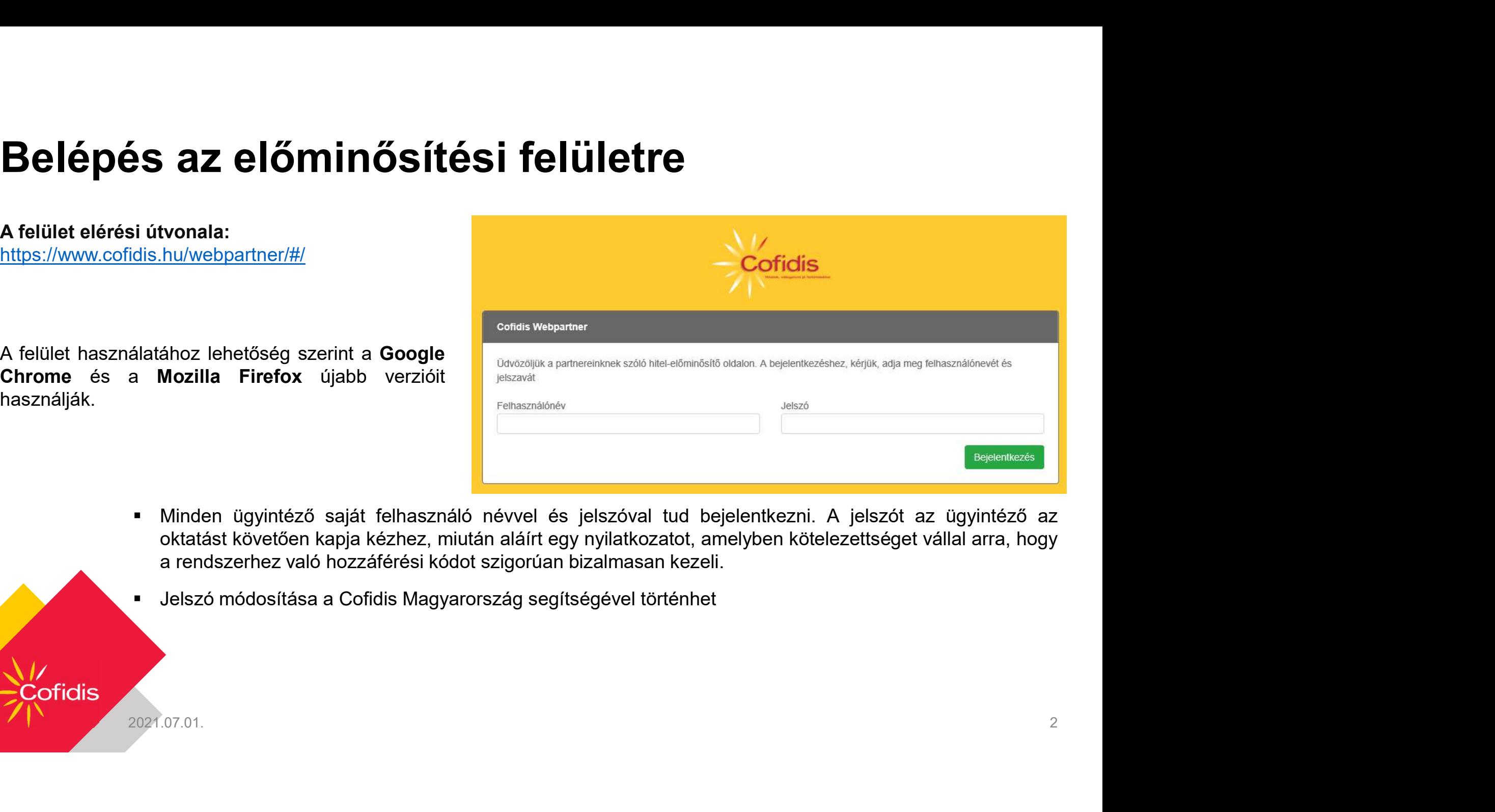

- 
- 

Cofidis

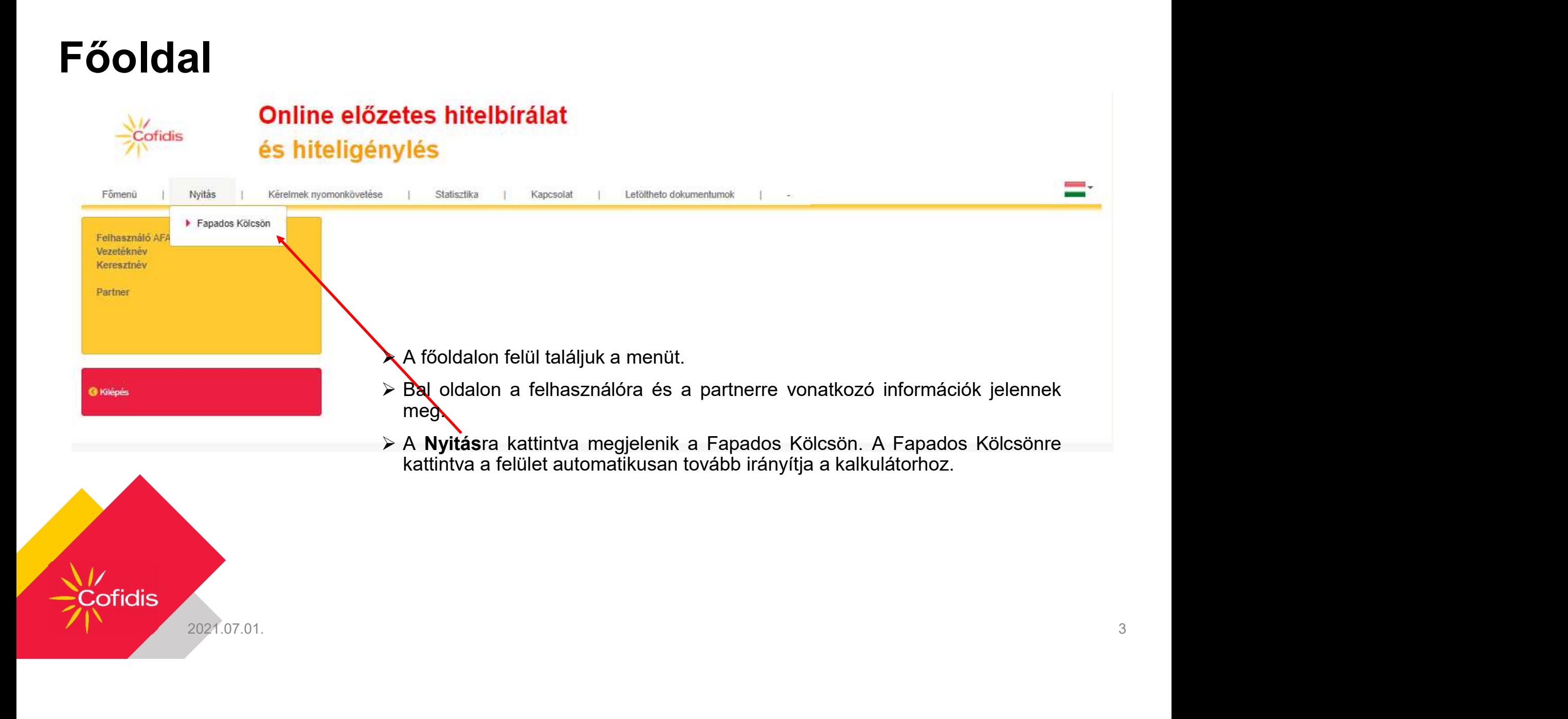

## Kalkulátor

- 
- 
- 
- 

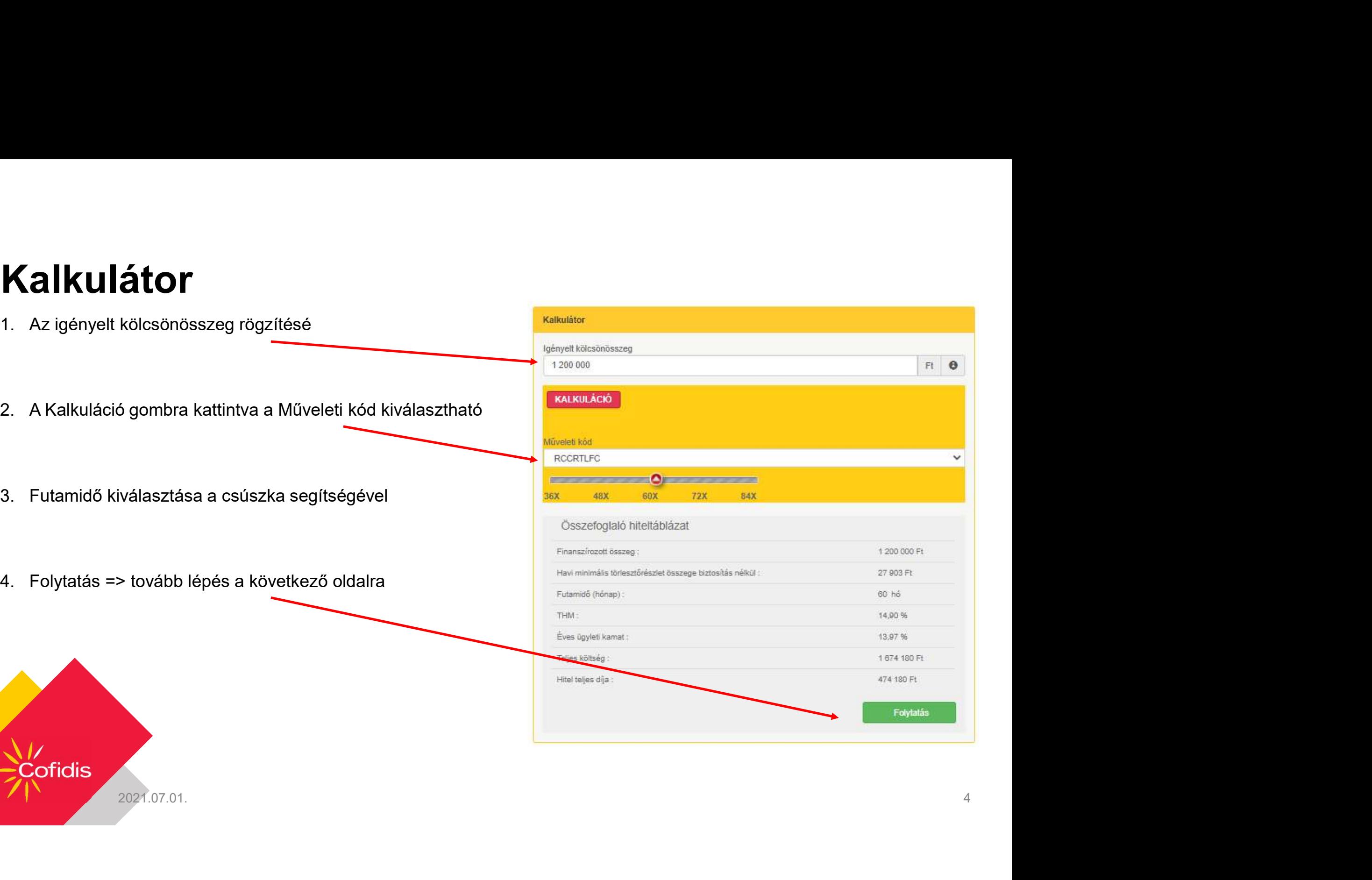

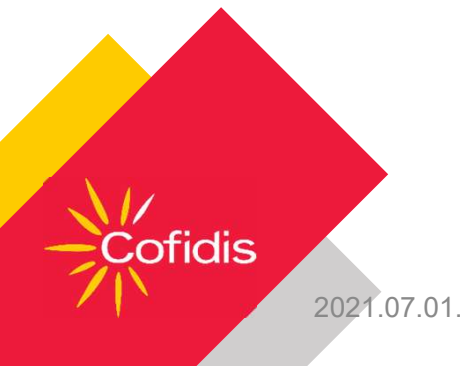

#### Személyes adatok rögzítése

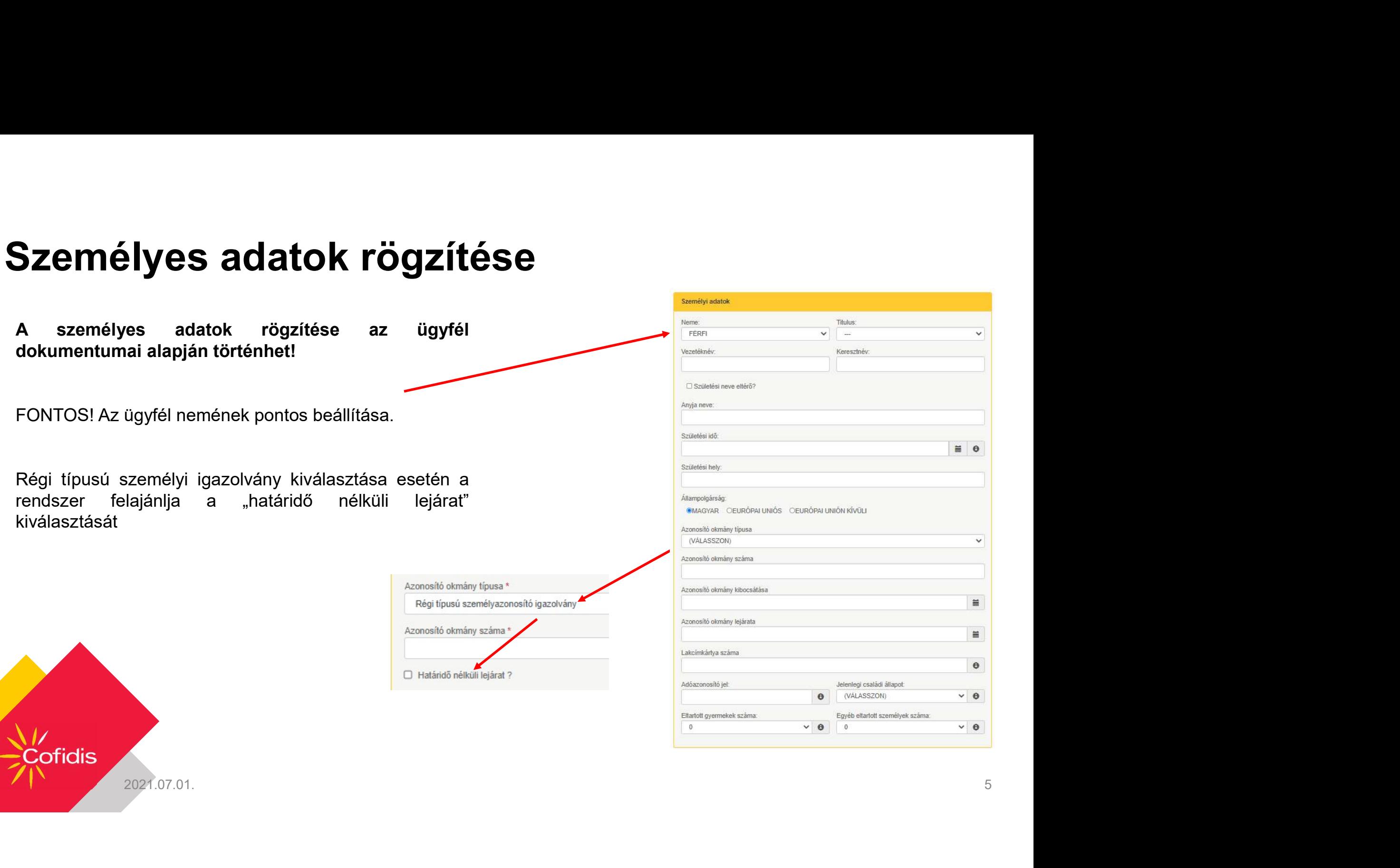

#### Személyes adatok rögzítése

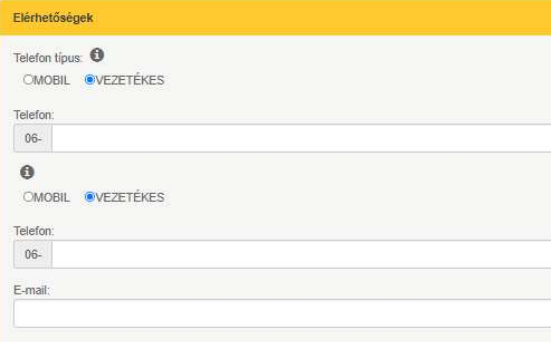

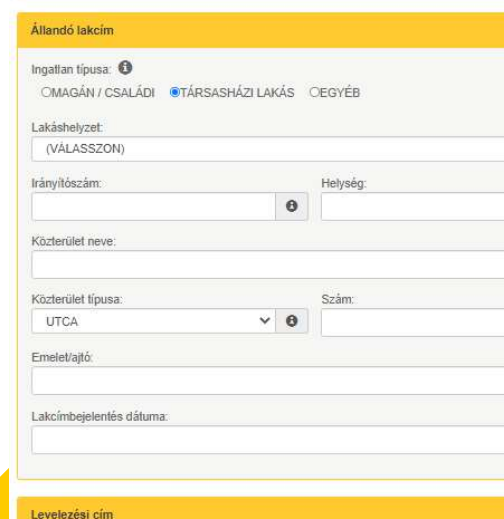

□ Levelezési cím eltér az állandó lakcímtől?

Cotidis

# K rögzítése<br>• Mobil illetve vezetékes telefonszám rögzítésére van lehetőség.<br>• Egy szám rögzítése kötelező.<br>• E-mail cím rögzítése kötelező!<br>• E-mail cím rögzítése kötelező!

- 
- **K rögzítése**<br>
 Mobil illetve vezetékes telefonszám rögzítésére van lehetőség.<br>
 Egy szám rögzítése kötelező.<br>
 A szám formátuma kötött, szóköz és különleges karakterek nélküli.<br>
 E-mail cím rögzítése, a lakcímkártyán **ÖGZÍTÉSE**<br>
bbil illetve vezetékes telefonszám rögzítésére van lehetőség.<br>
o A szám formátuma kötött, szóköz és különleges karakterek nélküli.<br>
mail cím rögzítése kötelező!<br>
andó cím rögzítése kötelező!<br>
andó cím rögzítése megadja a hozzári tésékes telefonszám rögzítésére van lehetőség.<br>Szám rögzítése kötelező.<br>A szám formátuma kötött, szóköz és különleges karakterek nélküli.<br>Idó cím rögzítése kötelező!<br>A lakcím rögzítése kapcsolt helység ne **O All tides Constant Constant Constant Constant Constant Constant Constant Constant Constant Constant Constant Constant Constant Constant Constant Constant Constant Constant Constant Constant Constant Constant Constant C i** liletve vezetékes telefonszám rögzítésére van lehetőség.<br>szám rögzítése kötelező.<br>A szám formátuma kötött, szóköz és különleges karakterek nélküli.<br>**ili cím rögzítése kötelező!**<br>dó cím rögzítése kötelező!<br>A lakcím rögz
	-

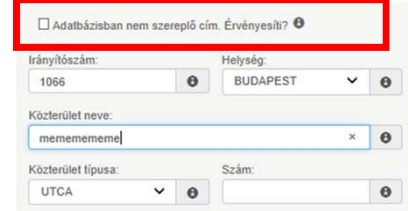

- o A szám fögzítése: kötelező.<br>
a formátuma kötött, szóköz és különleges karakterek nélküli.<br>
a formátum rögzítése: a lakcím kártyán szereplő adatokkal.<br>
a formátumra, a formátumra, tartalmilag a hazzá kapcsolt helység nevé
- A laikcim rögzítését az irányítószámai kezdjük. Az irányítószámai utomatikusan<br>
megalja a hozzák kapcsok helyeség nevét.<br>
A laikcim rögzítését az irányítószámai kezdjük. Az irányítószám automatikusan<br>
megalja a hozzák pon szereplő adatokkal pontosan megegyezően kell szerepelnie.<br>
Amennyiben az ügyfél levelezési címe eltér az állandó lakcímt kártyán az ereplő adatokkal.<br>
Allandó cím rögzítése; a lakcímkártyán szereplő adatokkal.<br>
Amennyiben Szerepelnie a lakcímkártyán szereplő adatokkal.<br>
A lakcím rögzítését az irányítószámanal kezdjük. Az irányítószám automatikusan megadja a hozzák kapcsolt helység nevét.<br>
A lakcím rögzítesét az irányítószámanal kezdjük. Az CM TÖGZÍtése, a lakcímkártyán szereplő adatokkal.<br>
lakcím rögzítését az irányítószámmal kezdjük. Az irányítószám automatikusan<br>
ennyiben ahozzá kapcsolt helység nevét.<br>
ennyiben az terte attitutva érvényesíthető<br>
Eszám rög

#### Személyes adatok rögzítése

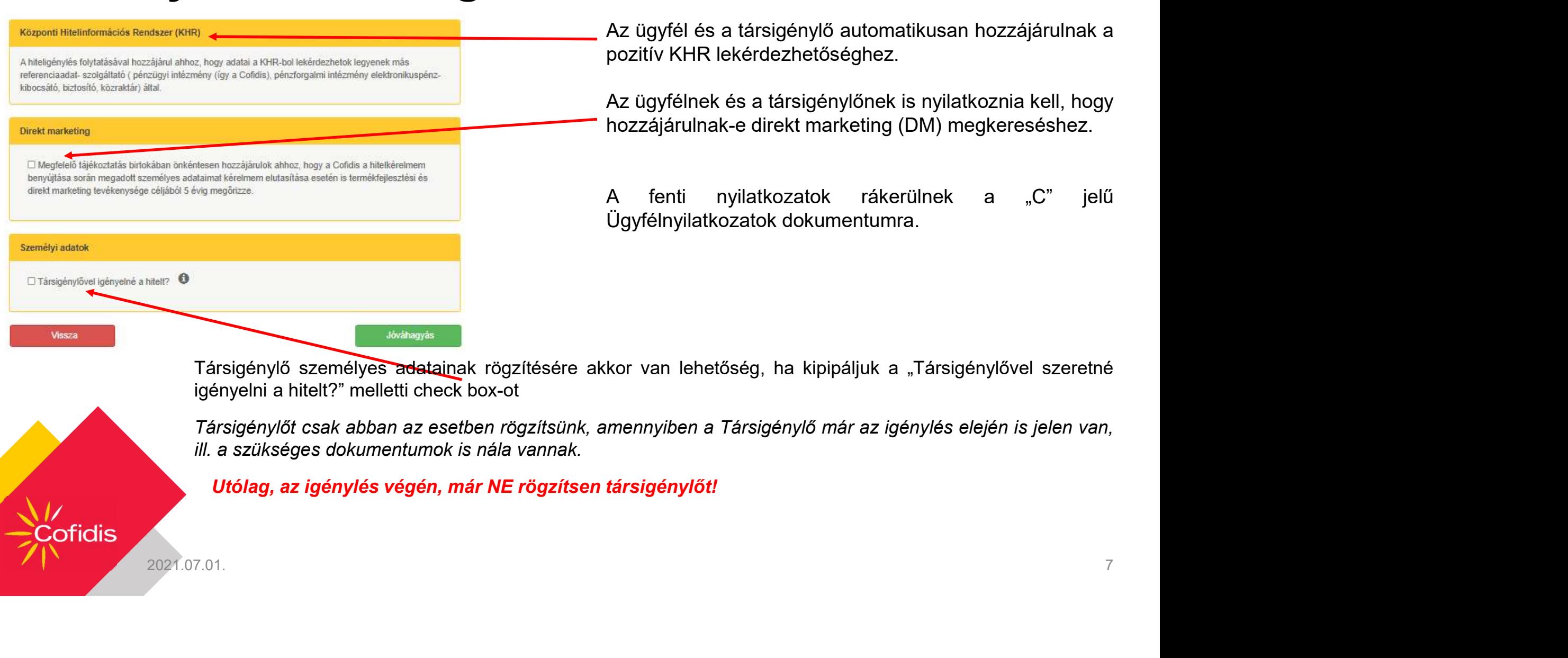

**Cofidis** 

Az ügyfél és a társigénylő automatikusan hozzájárulnak a<br>pozitív KHR lekérdezhetőséghez.<br>Az ügyfélnek és a társigénylőnek is nyilatkoznia kell, hogy<br>bozzájárulnak a direkt marketing (DM) megkereséghez.

Az ügyfél és a társigénylő automatikusan hozzájárulnak a<br>pozitív KHR lekérdezhetőséghez.<br>Az ügyfélnek és a társigénylőnek is nyilatkoznia kell, hogy<br>hozzájárulnak-e direkt marketing (DM) megkereséshez. Az ügyfél és a társigénylő automatikusan hozzájárulnak a<br>pozitív KHR lekérdezhetőséghez.<br>Az ügyfélnek és a társigénylőnek is nyilatkoznia kell, hogy<br>hozzájárulnak-e direkt marketing (DM) megkereséshez.<br>Az fortim pvilatkoza Az ügyfél és a társigénylő automatikusan hozzájárulnak a<br>pozitív KHR lekérdezhetőséghez.<br>Az ügyfélnek és a társigénylőnek is nyilatkoznia kell, hogy<br>hozzájárulnak-e direkt marketing (DM) megkereséshez.<br>A fenti nyilatkozato Az ügyfél és a társigénylő automatikusan hozzájárulnak a<br>pozitív KHR lekérdezhetőséghez.<br>Az ügyfélnek és a társigénylőnek is nyilatkoznia kell, hogy<br>hozzájárulnak-e direkt marketing (DM) megkereséshez.<br>Ógyfélnyilatkozatok Az ügyfél és a társigénylő automatikusan hozzájárulnak a<br>pozitív KHR lekérdezhetőséghez.<br>Az ügyfélnek és a társigénylőnek is nyilatkoznia kell, hogy<br>hozzájárulnak-e direkt marketing (DM) megkereséshez.<br>A fenti nyilatkozato

#### Szakmai helyzet

- Szakmai helyzet<br>• Ezen az oldalon az ügyfél munkahelyi adatait rögzítjük. Hiteligénylőként (fő-ill. társigénylő)<br>• csak olyan személyt fogadunk el, aki rendszeres, igazott jövedelemmel rendelkezik, ami<br>• munkabérből, nyugd **ZAKMAI helyzet**<br>Ezen az oldalon az ügyfél munkahelyi adatait rögzítjük. Hiteligénylőként (fő-ill. társigénylő)<br>csak olyan személyt fogadunk el, aki rendszeres, igazolt jövedelemmel rendelkezik, ami<br>munkabérből, nyugdíjból **zakmai helyzet**<br>Ezen az oldalon az ügyfél munkahelyi adatait rögzítjük. Hiteligénylőként (fő-ill. társigénylő)<br>ssak olyan személyt fogadunk el, aki rendszeres, igazott jövedelméből származik (alkalmazott, mindialégris, a
- **Szakmai helyzet**<br>
nyugdíjas, milli a legyfél munkahelyi adatatt rögzítjük. Hiteligénylőként (fő-ill. társigénylő)<br>
munkabérből, nyugdíjas, vállalkozó).<br>
A legördülő lehetőségekből kiválasztjuk, hogy milyen státuszban (al **zakmai helyzet**<br>
Ezen az oldalon az ügyfél munkahelyi adatait rögzítjük. Hiteligénylőként (fő-ill. társigénylő)<br>
munkabérből, nyugdíjas, vállalkozó).<br>
munkabérből, nyugdíjas, vállalkozó).<br>
A legördülő lehetőségekből kivál **zakmai helyzet:**<br>
Ezen az oldalon az ügyfél munkahelyi adatait rógzítjúk. Hiteligénylőként (fő-ill. társigénylő)<br>
Scsak olyan személyt fogadunk el, aki rendszeres, igazott jövedelemmel rendelkezik, ami munkabérből, nyugd **Ezen az oldalon az ügyfél munkahelyi adatait rögzítjük. Hiteligénylőként (fő-ill. társigénylő)<br>
munkabérből, nyuggdíjas, váltalkozó, hogy milyen szelketelemetekezik, ami munkabérből, számaz kitalákozás jövedelméből szárm**

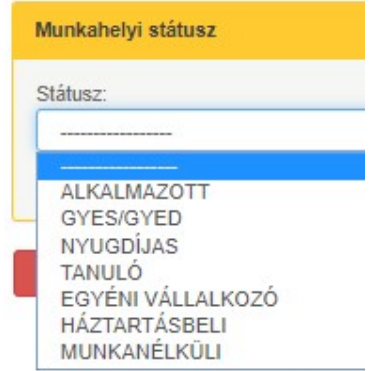

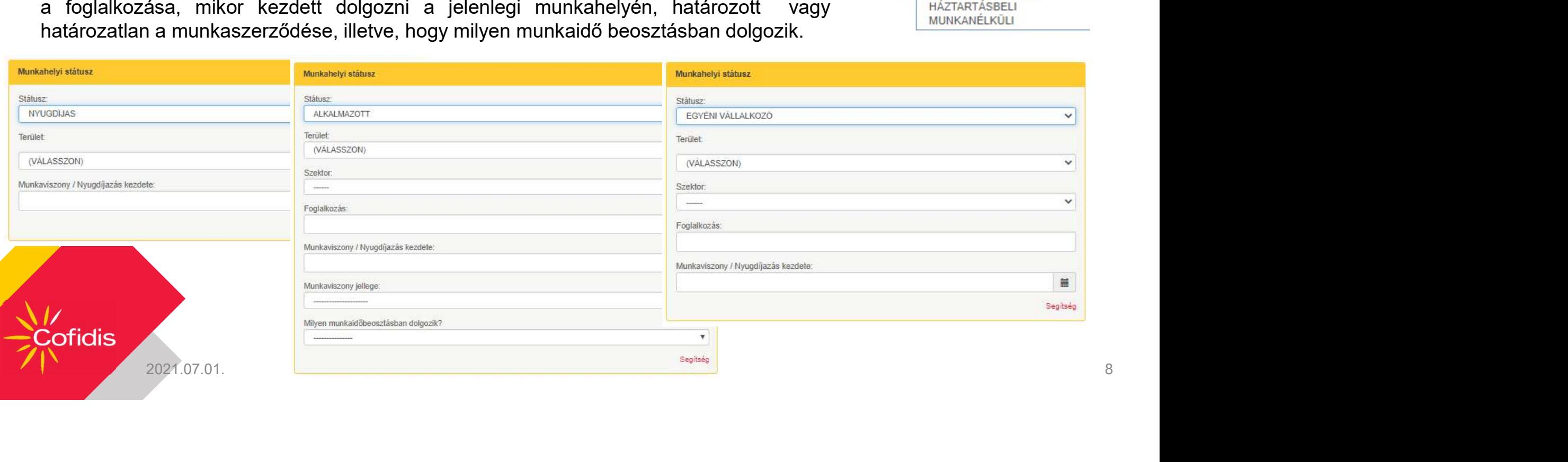

#### Szakmai helyzet

- **Szakmai helyzet**<br>• Alkalmazott és Egyéni vállalkozó esetében csak a<br>• Egyéni vállalkozó esetében két éves vállalkozói viszony Munkáltató nevét kérjük rögzíteni.
- **Szakmai helyzet**<br>• Alkalmazott és Egyéni vállalkozó esetében csak a<br>• Egyéni vállalkozó esetében, két éves vállalkozói viszony<br>• Egyéni vállalkozó esetében, két éves vállalkozói viszony<br>• Americanistas az üntéd igazolbatá szükséges. Szakmai helyzet<br>• Alkalmazott és Egyéni vállalkozó esetében csak a<br>• Munkáltató nevét kérjük rögzíteni.<br>• Egyéni vállalkozó esetében, két éves vállalkozói viszony<br>• Szükséges.<br>• Amennyiben az ügyfél igazolható másodállássa
- rendelkezik itt rögzíthetik.

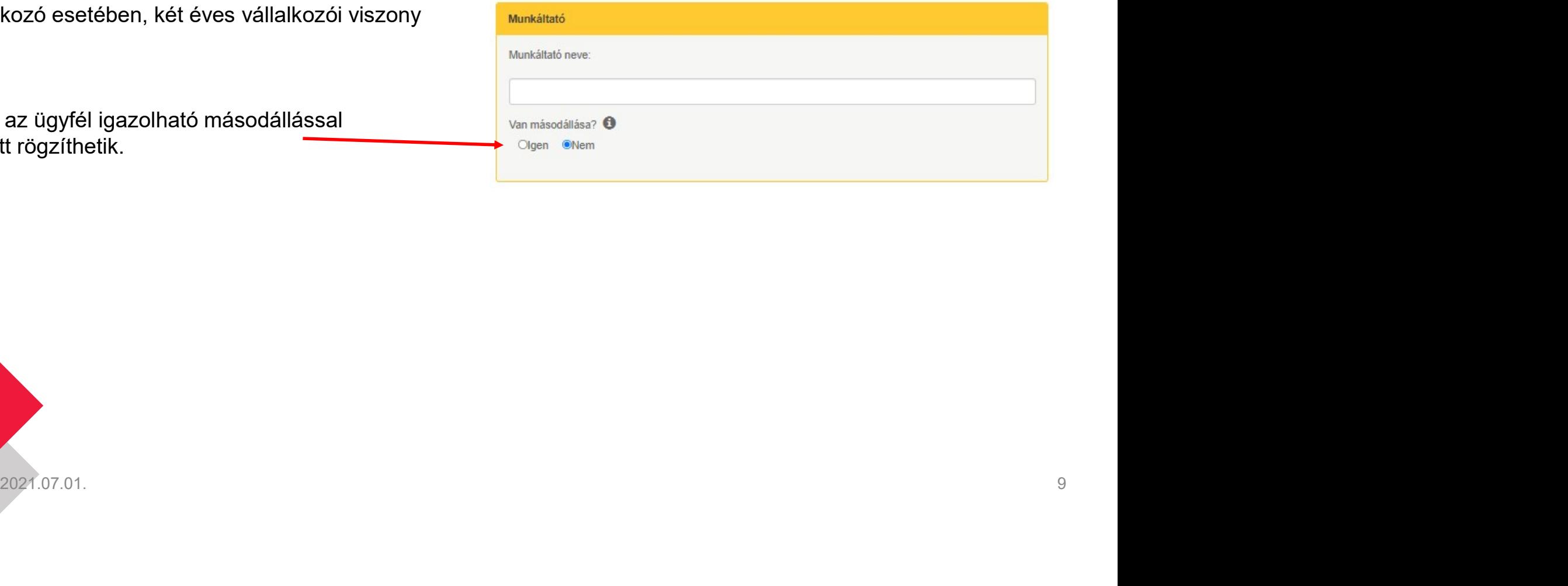

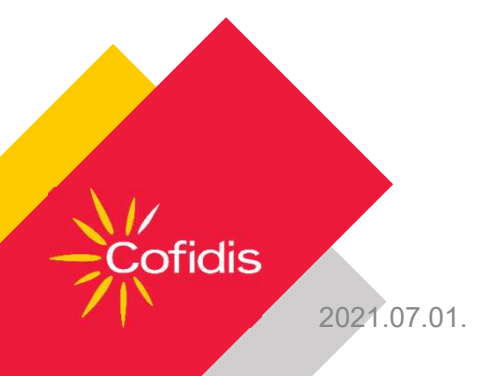

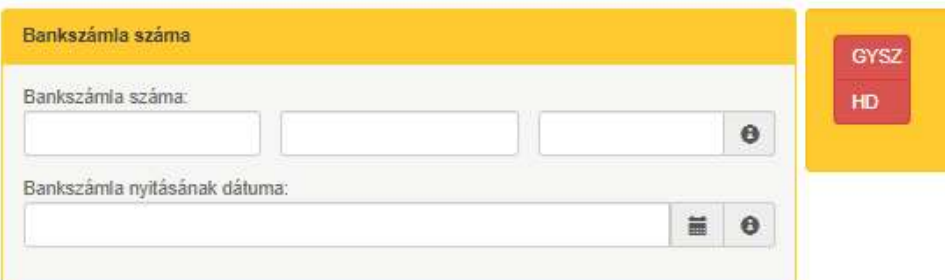

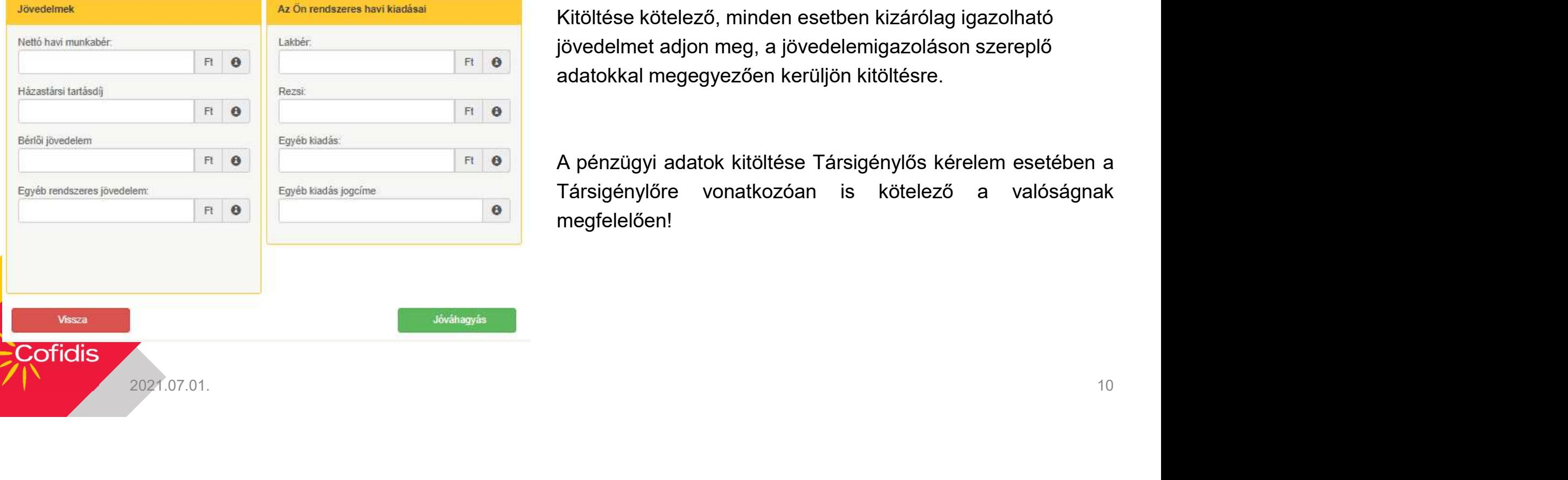

**- Bankszámlára vonatkozó adatok:**<br>A bankszámlára vonatkozó adatok megadása az ügyfél<br>részéről kötelező. **- Bankszámlára vonatkozó adatok:**<br>A bankszámlára vonatkozó adatok megadása az ügyfél<br>részéről kötelező. • Bankszámlára vonatkozó adatok:<br>A bankszámlára vonatkozó adatok:<br>részéről kötelező.<br>• Jövedelem rögzítése:

Kitöltése kötelező, minden esetben kizárólag igazolható jövedelmet adjon meg, a jövedelemigazoláson szereplő adatokkal megegyezően kerüljön kitöltésre.

**- Bankszámlára vonatkozó adatok:**<br>A bankszámlára vonatkozó adatok megadása az ügyfél<br>részéről kötelező.<br>**- Jövedelem rögzítése:**<br>Kitöltése kötelező, minden esetben kizárólag igazolható<br>jövedelmet adjon meg, a jövedelemiga **• Bankszámlára vonatkozó adatok:**<br>A bankszámlára vonatkozó adatok megadása az ügyfél<br>részéről kötelező.<br>**• Jövedelem rögzítése:**<br>Kitöltése kötelező, minden esetben kizárólag igazolható<br>jövedelmet adjon meg, a jövedelemiga megfelelően!

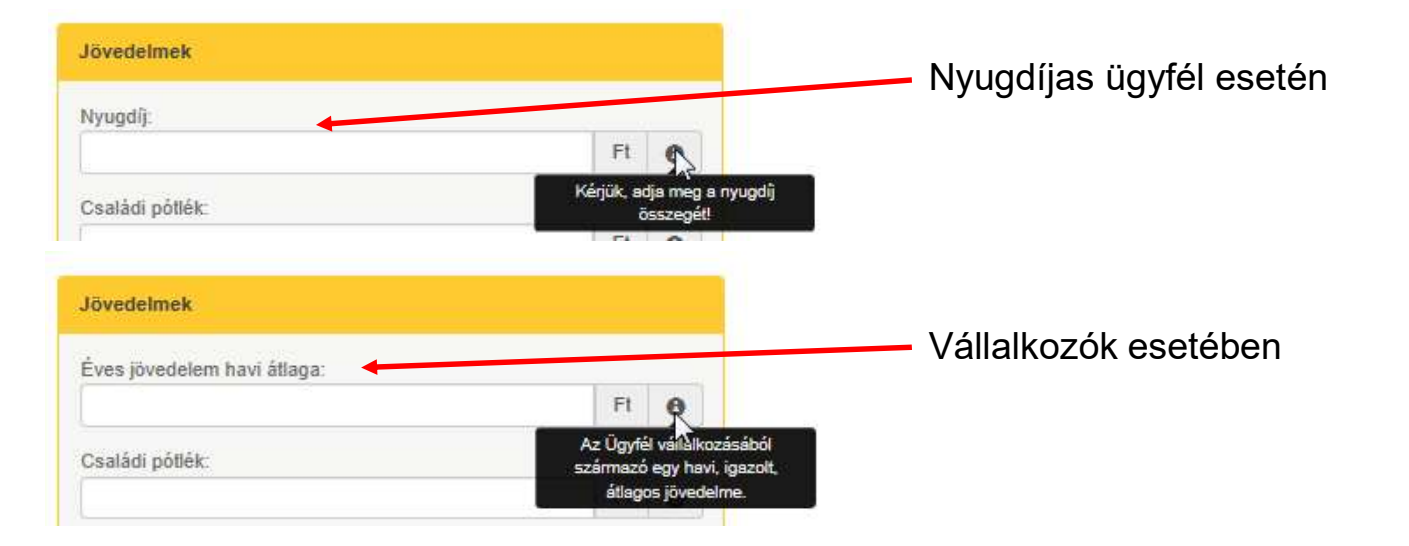

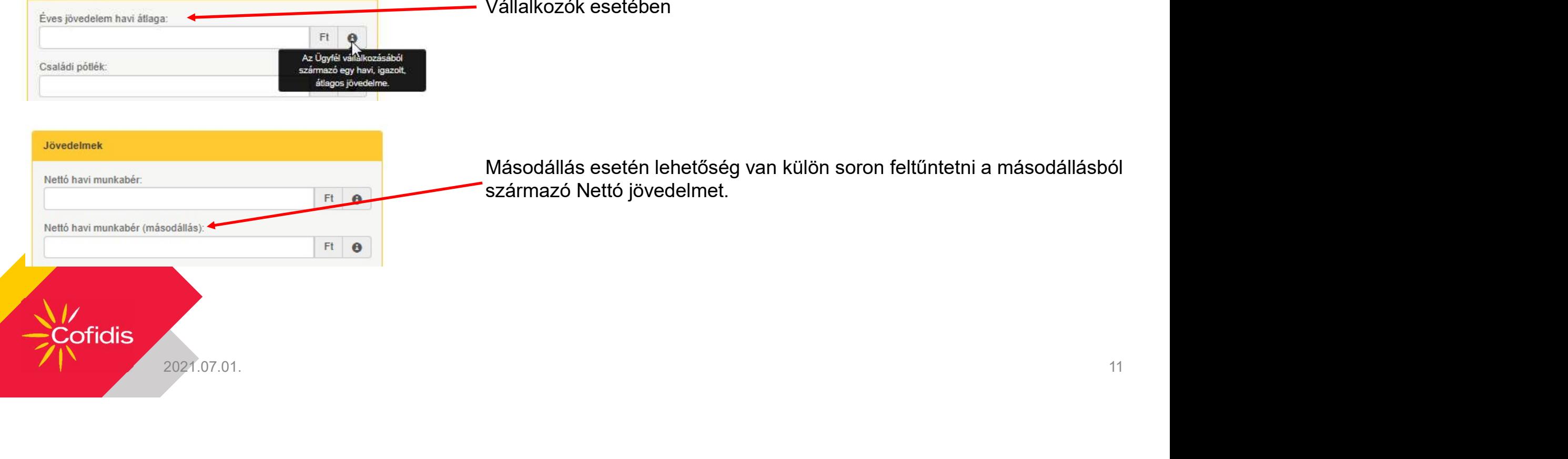

Másodállás esetén lehetőség van külön soron feltűntetni a másodállásból származó Nettó jövedelmet.

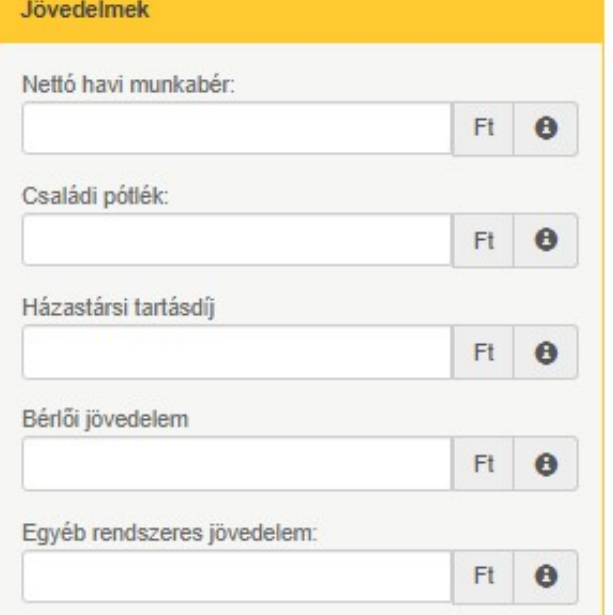

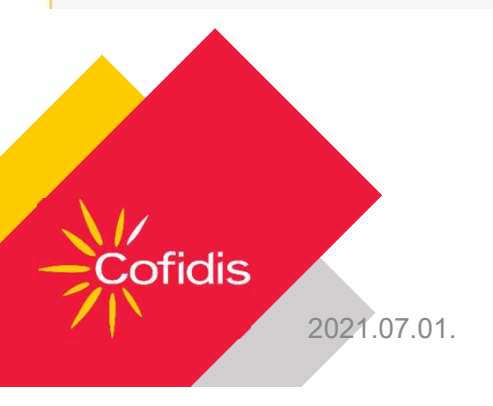

Egyéb igazolt jövedelmek rögzítése:

- Családi pótlék: igazolt ellátás
- **jyéb igazolt jövedelmek rögzítése:**<br>Családi pótlék: igazolt ellátás<br>Q Amennyiben rögzítettünk eltartandó gyermeket az első oldalon, a személyes<br>adatoknál, a felület kérni fogja a családi pótlékot.<br>Q Amennyiben nem az ügy **éb igazolt jövedelmek rögzítése:**<br>aalá**di pótlék**: igazolt ellátás<br>Amennyiben rögzítettünk eltartandó gyermeket az első oldalon, a személyes<br>adatoknál, a felület kérni fogja a családi pótlékot.<br>Amennyiben nem az ügyfél ka

- **yyéb igazolt jövedelmek rögzítése:**<br>Családi pótlék: igazolt ellátás<br>adtoknál, a felület kémi fogja a családi pótlékot.<br>□ Amennyiben nem az ügyfél kapja, akkor 0-val töltsék ki a mezőt.<br>□ Amennyiben nem az ügyfél kapja, a **gyéb igazolt jövedelmek rögzítése:**<br>Családi pótlék: igazolt ellátás<br>□ Amennyiben rögzítettünk eltartandó gyermeket az első oldalon, a személyes<br>adatoknál, a felület kémi fogja a családi pótlékot.<br>□ Amennyiben nem az ügyf **éb igazolt jövedelmek rögzítése:**<br>alá**di pótlék:** igazolt ellátás<br>Amennyiben rögzítettünk eltartandó gyermeket az első oldalon, a személyes<br>adatoknál, a felület kérni fogja a családi pótlékot.<br>Amennyiben nem az ügyfél kap **Ésszegét, vagy egy 0-val helyettesét, vagy egy 0-val helyettesét, az első oldalon, a személyes adatoknál, a felület kérni fogja a családi pótlékot.<br>○ Amennyiben nem az ügyfél kapja, akkor 0-val töltsék ki a mezőt.<br>○ Amen** 2021.07.01.<br>
2021.07.01.<br>
2021.07.01.<br>
2021.07.01.<br>
2021.07.01.<br>
2021.07.01.<br>
2021.07.01.<br>
2021.07.01.<br>
2021.07.01.<br>
2021.07.01.<br>
2021.07.01.<br>
2021.07.01.<br>
2021.07.01.<br>
2021.07.01.<br>
2021.07.01.<br>
2021.07.01.<br>
2021.07.01.<br>
	-
	- Bérlői jövedelem: ingatlan bérbeadásából származó rendszer, igazolható jövedelem
	- **Eqyéb rendszeres jövedelem: pl. Cafeteria**

#### Az Ön rendszeres havi kiadásai

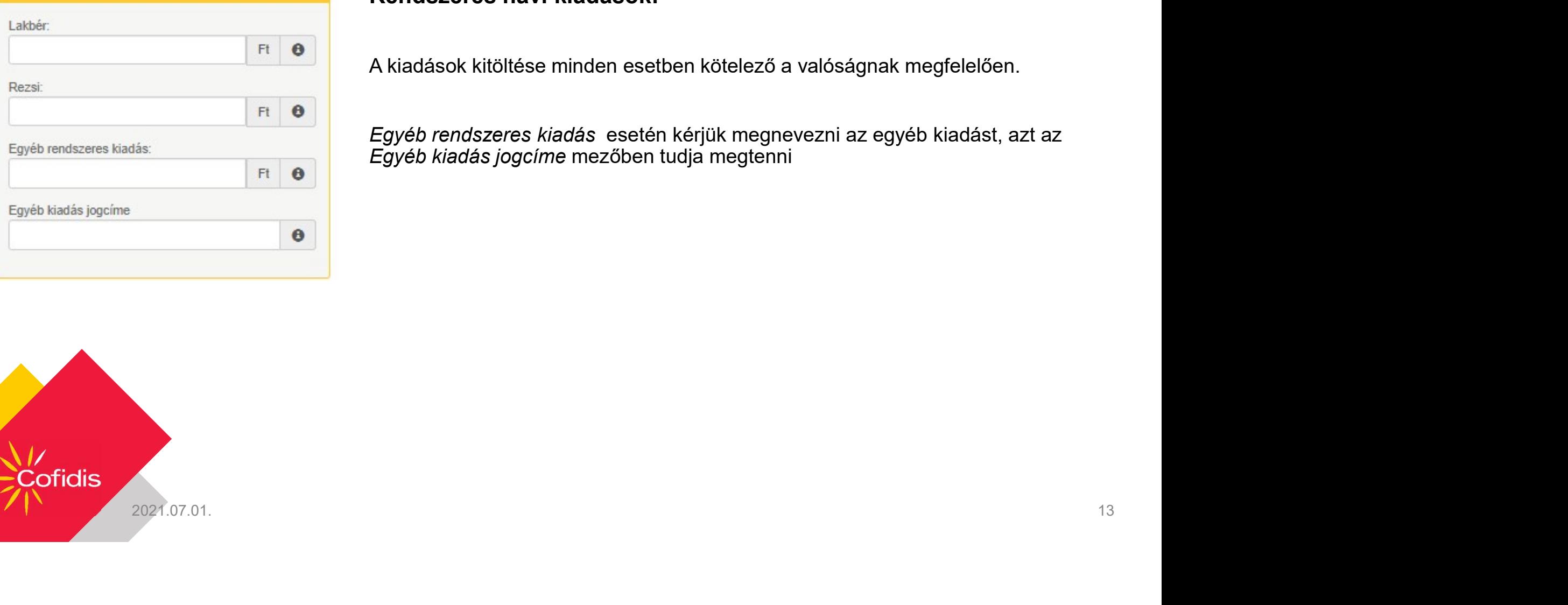

#### Rendszeres havi kiadások:

A kiadások kitöltése minden esetben kötelező a valóságnak megfelelően.

Egyéb rendszeres kiadás esetén kérjük megnevezni az egyéb kiadást, azt az Egyéb kiadás jogcíme mezőben tudja megtenni

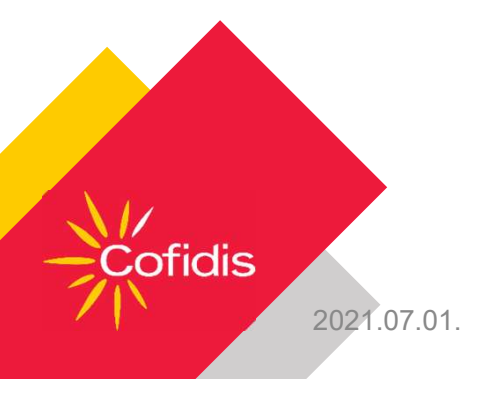

#### Pánik gomb használata

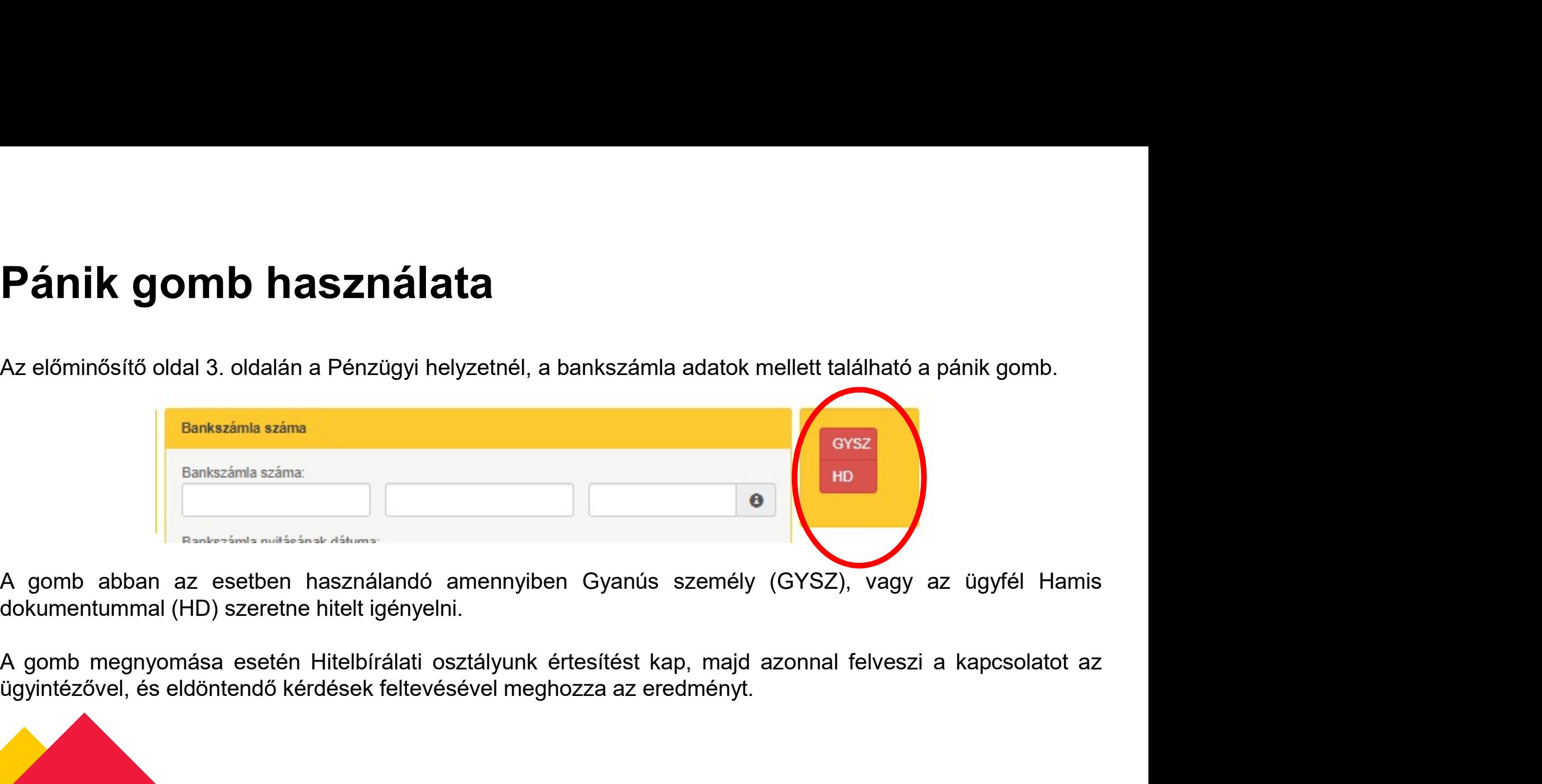

an az esetben használandó amennyiben Gyanús személy (GYSZ), vagy az ügyfél Hamis<br>nal (HD) szeretne hitelt igényelni.<br>nyomása esetén Hitelbírálati osztályunk értesítést kap, majd azonnal felveszi a kapcsolatot az<br>és eldönte

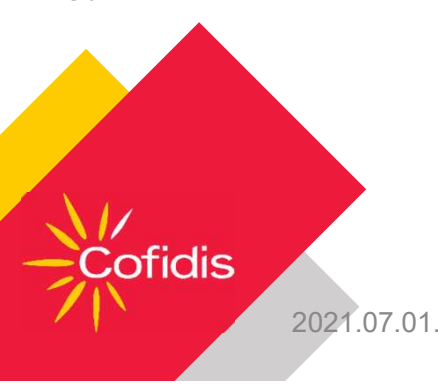

# Összegzés

- 
- Az Összegzés oldalon ellenőrizhetjük az ügyfél rögzített adatait.<br>• Az Összegzés oldalon ellenőrizhetjük az ügyfél rögzített adatait.<br>• Amennyiben hibás adat került rögzítésre a "*Vissza*" gomb<br>• segítségével a kívánt ol ÜSSZegzés oldalon ellenőrizhetjük az ügyfél rögzített adatait.<br>• Amennyiben hibás adat került rögzítésre a "*Vissza*" gomb<br>segítségével a kívánt oldalra visszaléphet és javíthatja a hibás<br>adatot. segítségével a kívánt oldalra visszaléphet és javíthatja a hibás adatot.

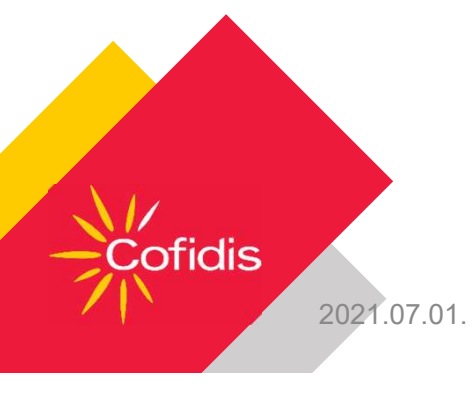

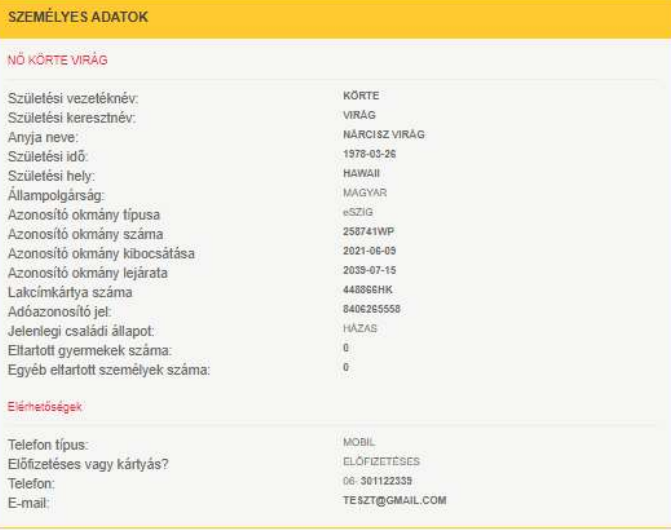

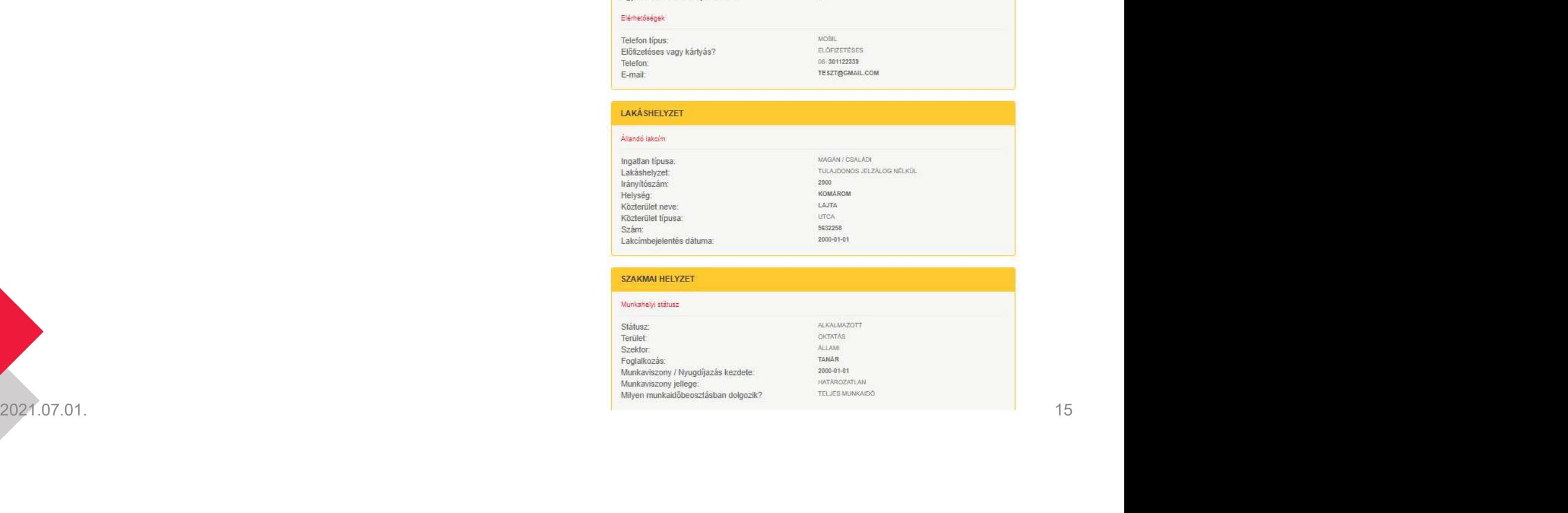

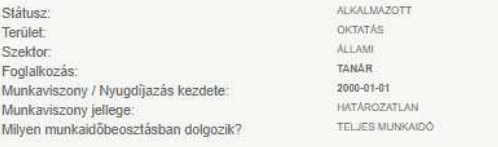

#### Szerződés letöltés

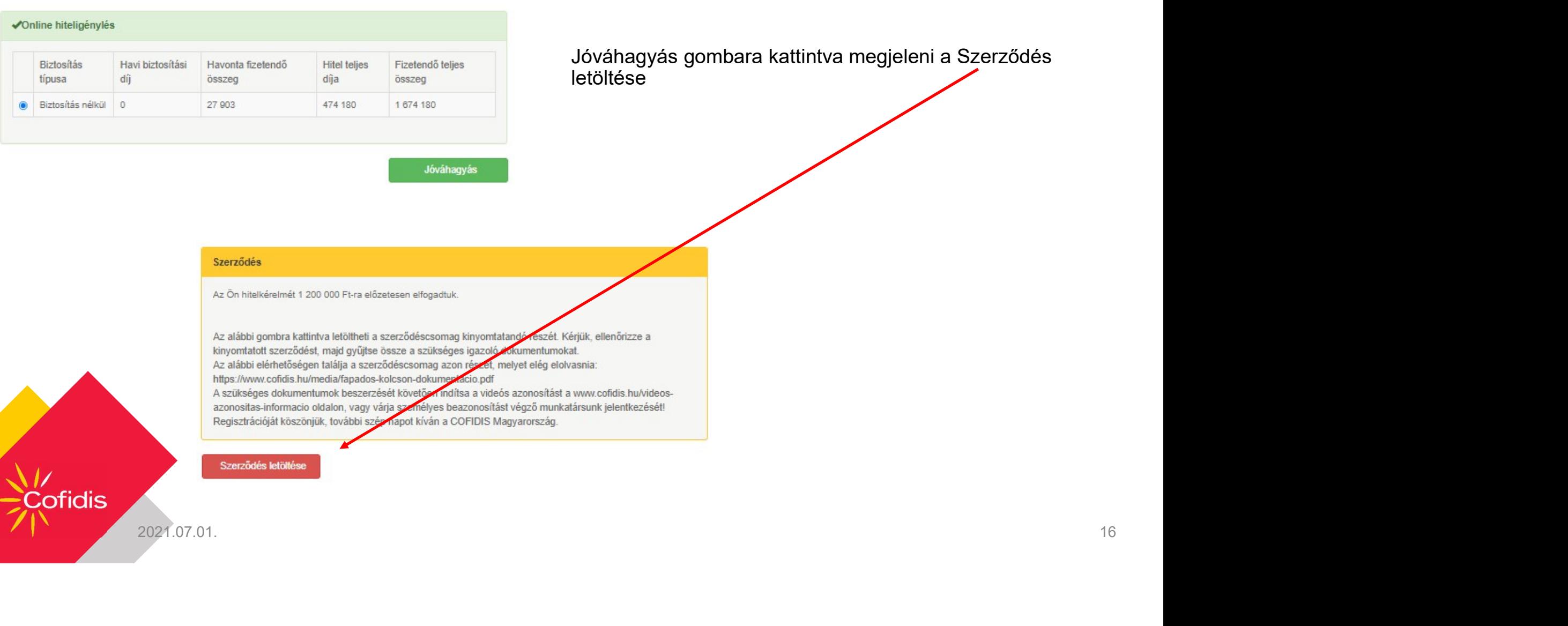

Pozitív, automata bírálat esetén a szerződés letölthető.

igyás gombara kattintva megjeleni a Szerződés  $\overline{e}$ 

#### Szerződés letöltés

Amennyiben a kérelem a berögzítés során nem kap bírálati eredményt, kérjük vegye fel a kapcsolatot kollégáinkkal a következő telefonszámon, vagy amennyiben a munkatársunk nem elérhető, akkor a következő e-mail címen. **erződés letöltés**<br>Amennyiben a kérelem a berögzítés során nem kap bírálati eredményt, kérjük vegye fel a kapcsolatot<br>kollégáinkkal a következő telefonszámon, vagy amennyiben a munkatársunk nem elérhető, akkor a<br>Kollégáink

Kollégáink 2-3 órán belül visszahívják az ügyfél adataink egyeztetése céljából és ezt követően a kérelem bírálatát elvégzik.

t elvégzik.<br>P-mailcímen jelezzék azt is ha a kérelemhez utólagosan társigénylőt szeretnének rögzíteni.<br>Dírálatot követően a szerződés a Kérelmek nyomonkövetése menüpont alatt érhető el és innen<br>ható.<br>Alató. Pozitív bírálatot követően a szerződés a Kérelmek nyomonkövetése menüpont alatt érhető el és innen nyomtatható.

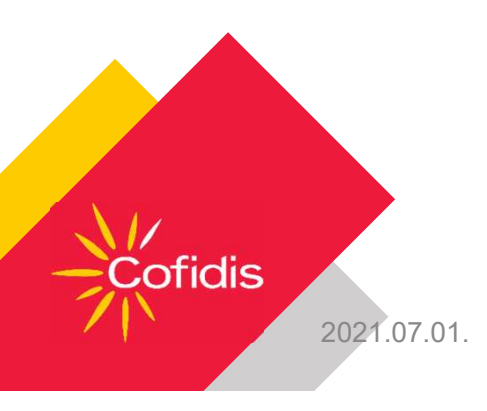

#### Kérelmek nyomonkövetése

lgényelt hitelösszeg: 1 200 000 Ft Havi törlesztőrészlet összege: 27 903 Ft Törlesztőrészletek száma 60 Felhasználó : AFA1 Keresztnév 4 Vezetéknév Partner Cofidis

nkövetése<br>A Kérelmek nyomonkövetése menüpont eléréséhez, kattintson a képernyő bal oldali<br>menüsorában legalul szereplő "Vissza a kezdőoldalra" ikonra.<br>Ugyanakkor, ha a felhasználó visszalép az Extranetre úgy, hogy az előmi nkövetése<br>A Kérelmek nyomonkövetése menüpont eléréséhez, kattintson a képernyő bal oldali<br>menüsorában legalul szereplő "Vissza a kezdőoldalra" ikonra.<br>Ugyanakkor, ha a felhasználó visszalép az Extranetre úgy, hogy az előmi **NKÖVETÉSE**<br>A *Kérelmek nyomonkövetése* menüpont eléréséhez, kattintson a képernyő bal oldali<br>menüsorában legalul szereplő "Vissza a kezdőoldalra" ikonra.<br>Ugyanakkor, ha a felhasználó visszalép az Extranetre úgy, hogy az e nkövetése<br>A Kérelmek nyomonkövetése menüpont eléréséhez, kattintson a képernyő bal oldali<br>menüsorában legalul szereplő "Vissza a kezdőoldalra" ikonra.<br>Ugyanakkor, ha a felhasználó *visszalép az Extranetre úgy, hogy az előm* 

#### Kérelmek nyomonkövetése

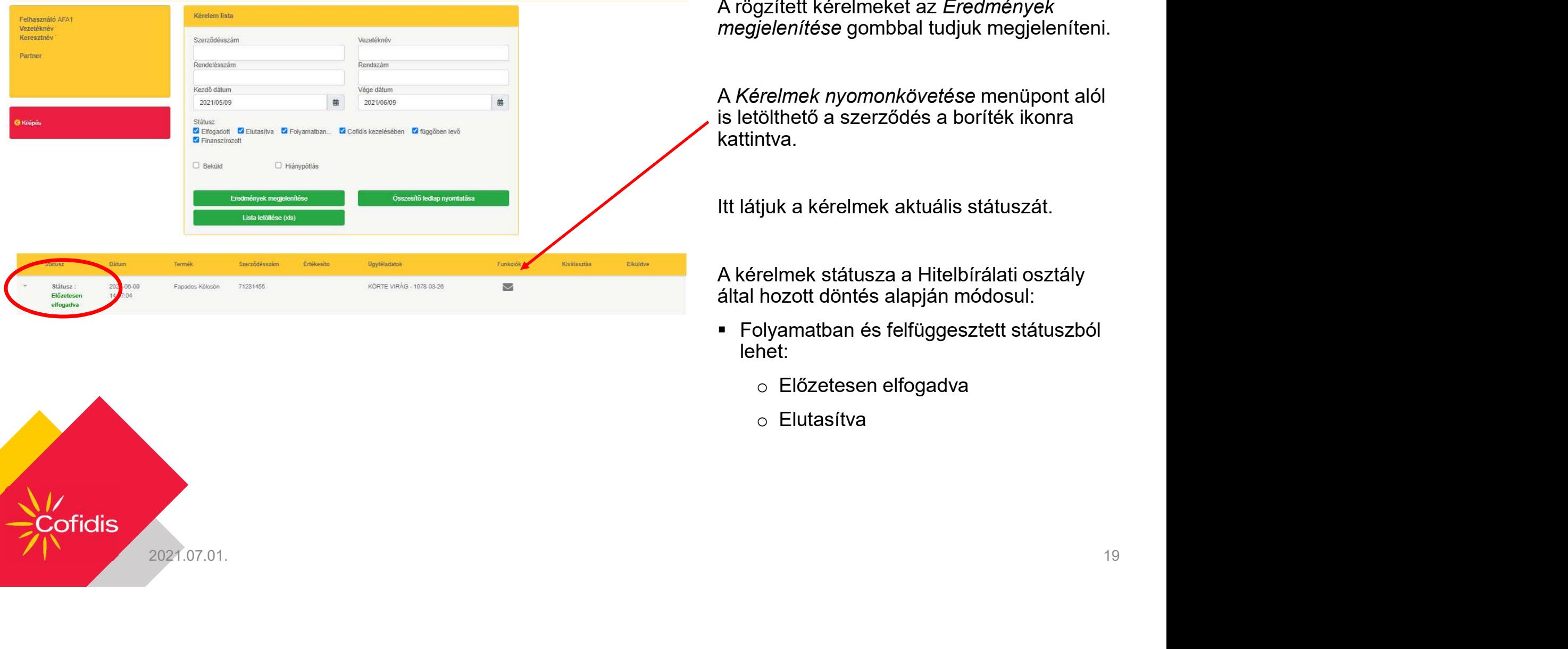

A rögzített kérelmeket az Eredmények megjelenítése gombbal tudjuk megjeleníteni.

A Kérelmek nyomonkövetése menüpont alól is letölthető a szerződés a boríték ikonra kattintva.

Itt látjuk a kérelmek aktuális státuszát.

A kérelmek státusza a Hitelbírálati osztály által hozott döntés alapján módosul:

- Folyamatban és felfüggesztett státuszból lehet:
	- o Előzetesen elfogadva
	- o Elutasítva

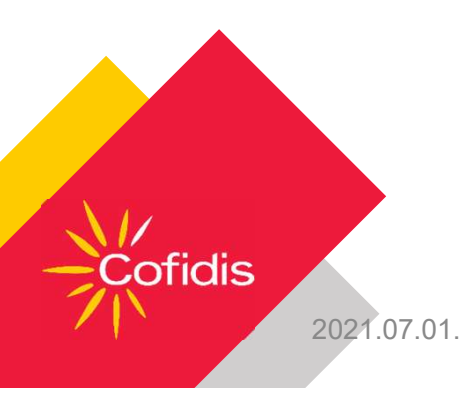

#### Szükséges dokumentumok

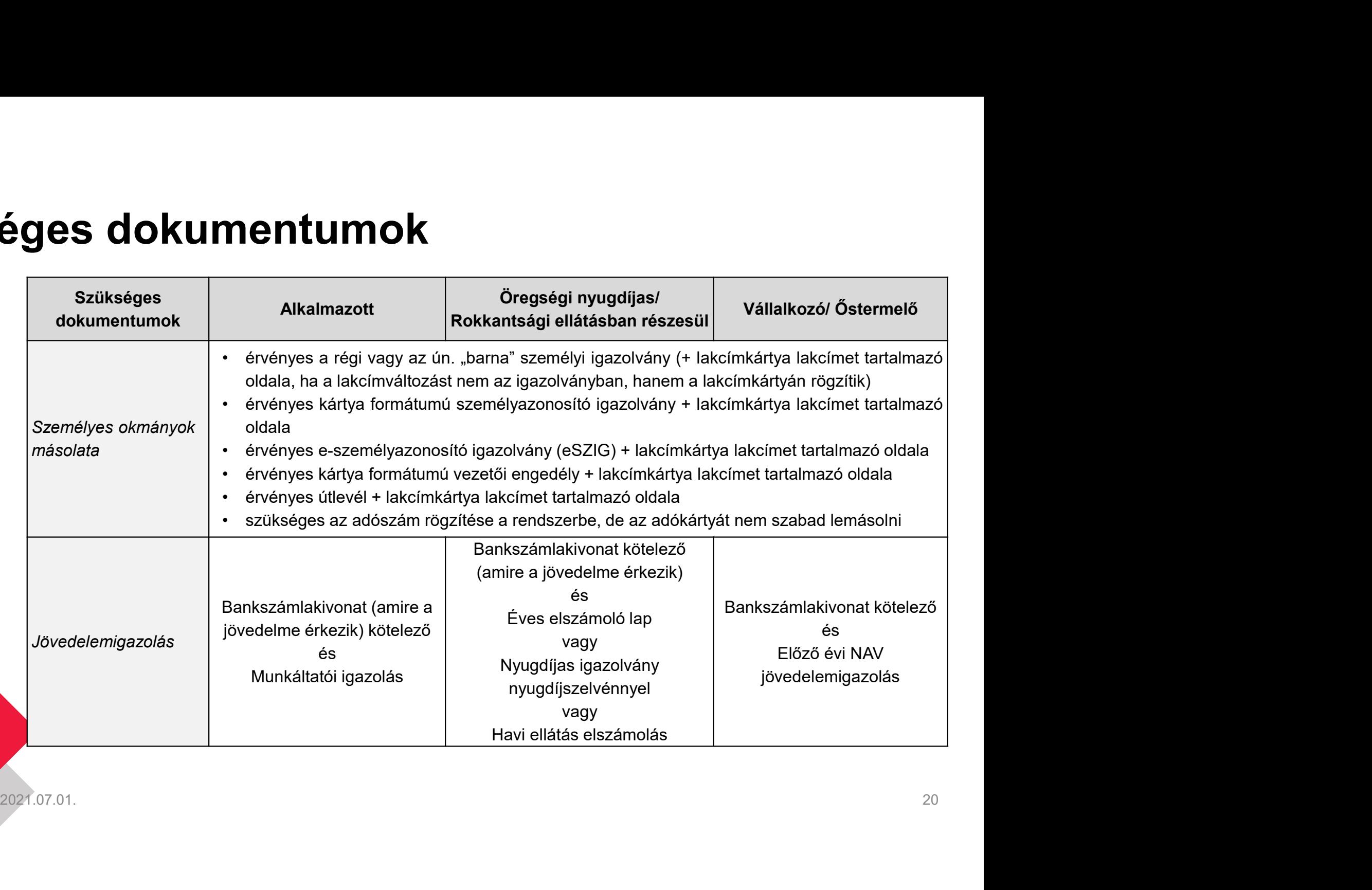

\//<br>;Cofidis

## Elérhetőségek

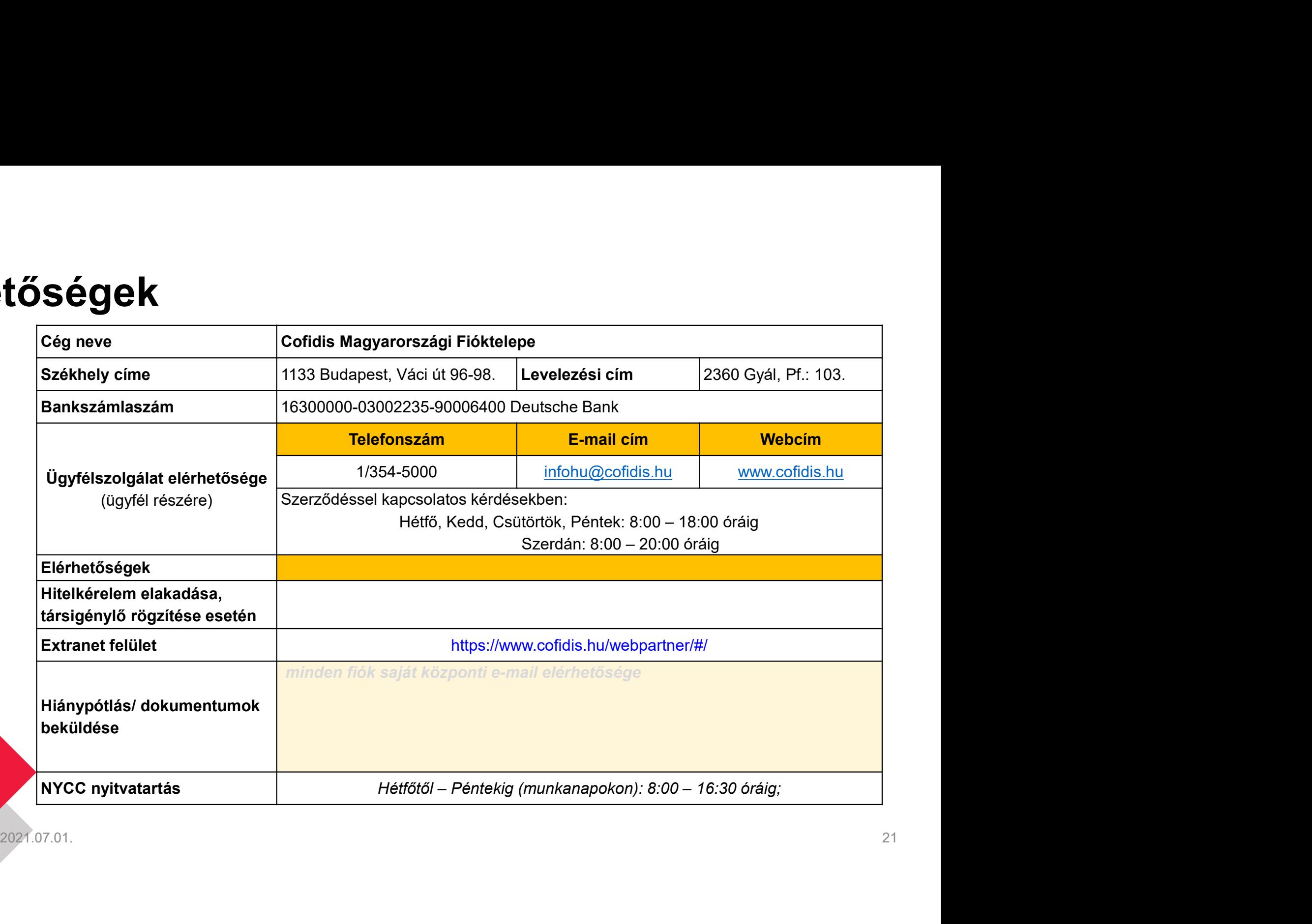

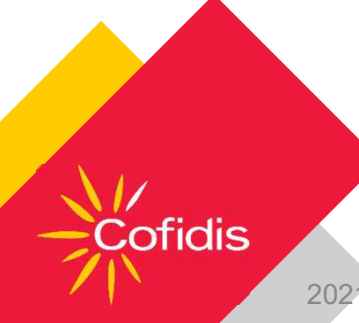